## Viewing an Academic Record

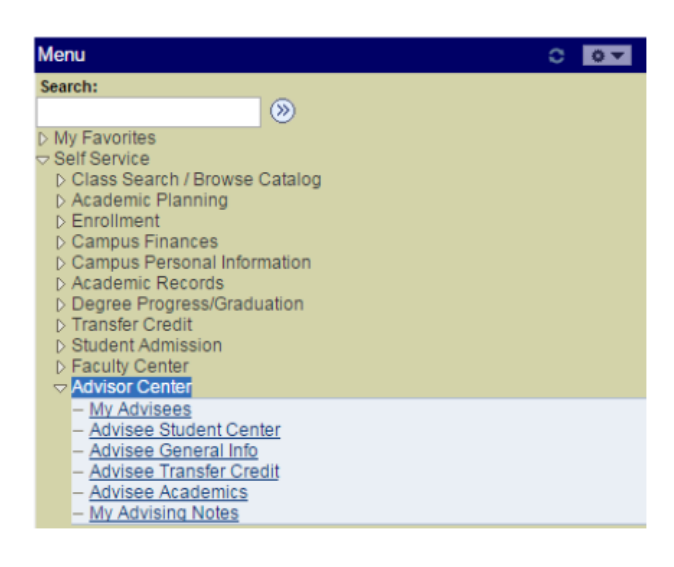

Begin by signing into Peoplesoft as you normally do.

From the main menu list, click "**Self Service**" then " **Advisor Center**" .

п

Select "**My Advisees**".

## Locate the student you want and click "**View Student Details**"

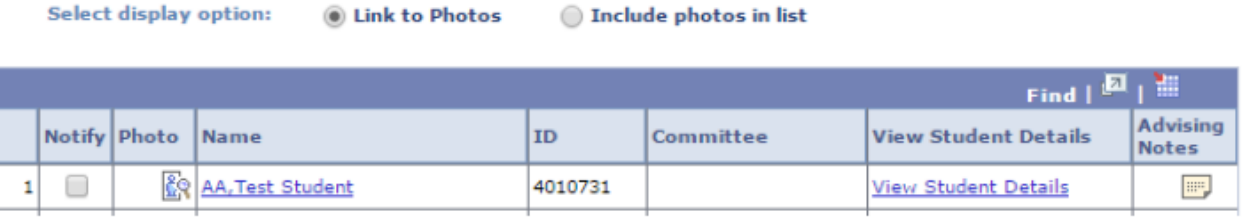

 $\blacktriangledown$  Academics From the dropdown box under "**Academics**", select **Lin**De My Class Schedule **Shopping Cart** "**Transcript: View Unofficial**" Fall T My Planner and click the "**>>**" button. Mid-Term Grades Bò. đ Transcript: View Unof  $\blacktriangledown$   $(\gg)$ E.

## Under **Report Type** select "**ACADEMIC RECORD**" and click the "**View Report**" button.

**Advisee Unofficial Transcript** 

## **Test Student AA**

Choose an institution and report type and press View Report

\*\* this process may take a few minutes to complete. please do not press any other buttons or links while processing is taking place\*\*

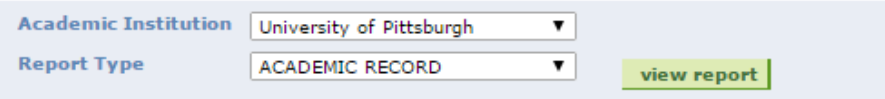

**PLEASE NOTE**: The record will open in a new window or tab in your internet browser. **You MUST have Pop-Ups enabled.**

The Academic Record displayed can be printed or downloaded.

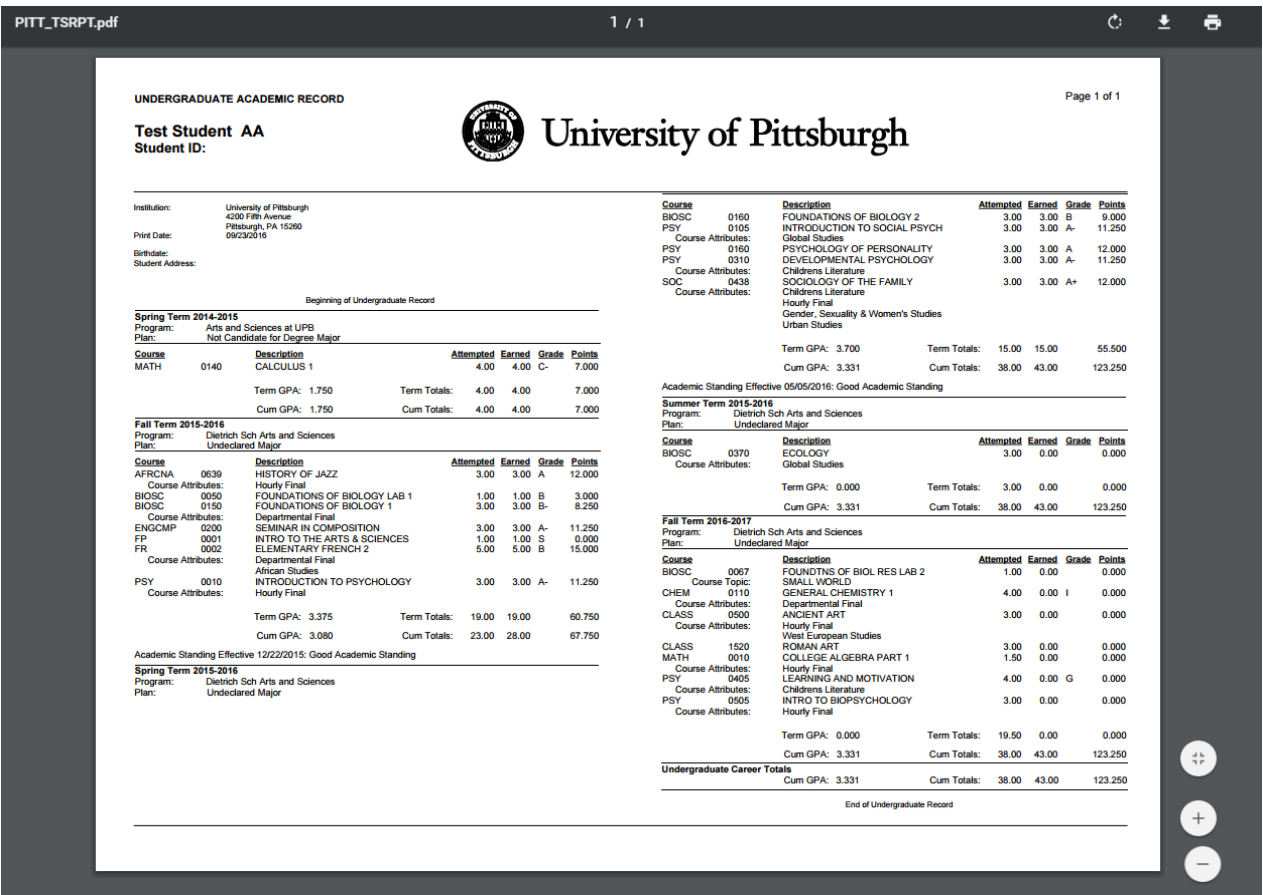